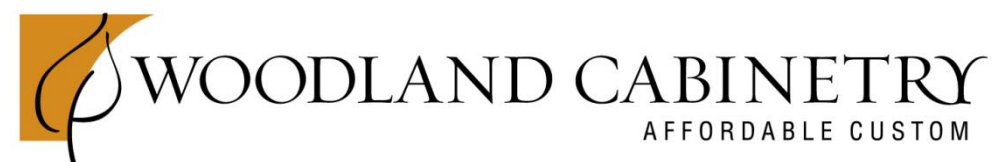

2415 SD Highway 10 | Sisseton, SD 57262 phone: 605.698.4300 | fax: 605.698.3034 | info@woodlandcabinetry.com

## **20-20 Version 11 Download Instructions**

**Download Catalog** from WoodlandCabinet.com

From the Dealer Login, click on the link for the 20-20 catalog, to Download.

When you click on the file you will receive a dialog displaying "Open, Save or Cancel" > Select SAVE.

- Save the catalog zip file to a location you can easily find it, like your desktop.
- Once complete, close out of website completely.
- DO NOT UNZIP THE CALALOG FILE FOR ANY REASON. It is totally unnecessary.

## **Install Catalog into 2020 Program:**

• Close 2020 completely, double Left click on **"Catalog Manager"** Icon.

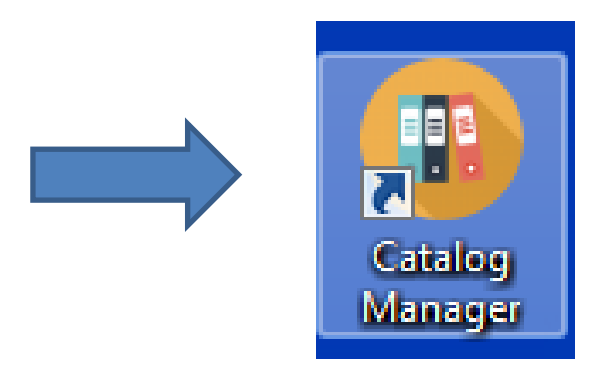

• **Select "ZIP - Install"** then NEXT at the bottom right corner.

WOODLANDCABINETRY.COM

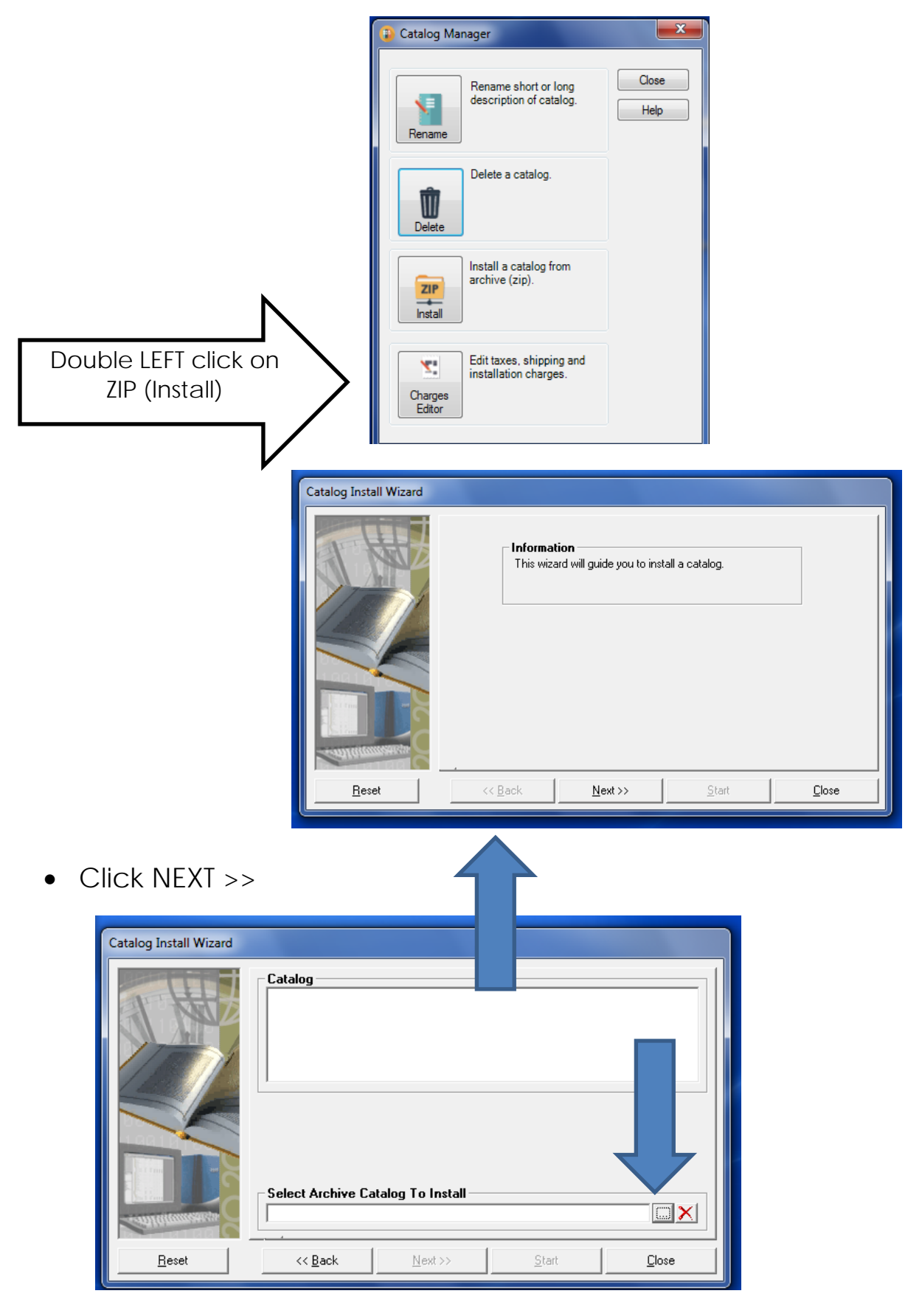

• Click Browse(3-dot icon) and select the catalog zip file in the windows dialog box.

WOODLANDCABINETRY.COM

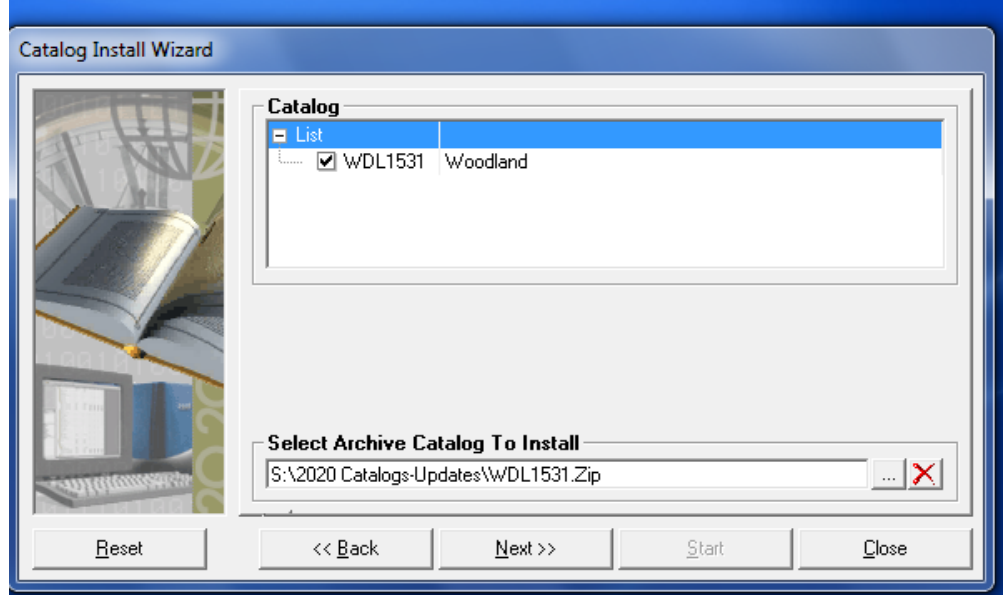

- Locate the Woodland Catalog from downloads or desktop and double click on the catalog and it will show up as above.
- Click on **Next>>**
- Click on **Start**

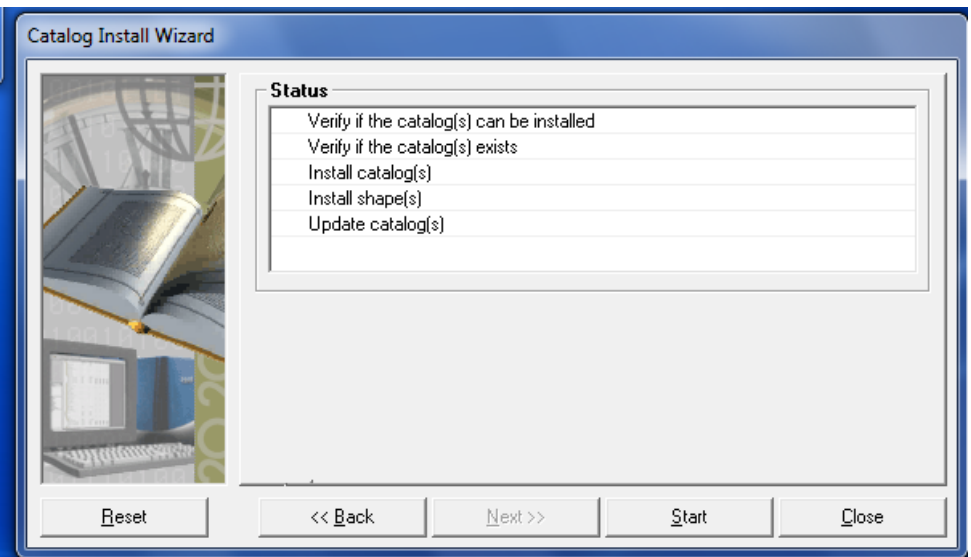

- The Catalog will install
- Once installed it will tell you it is complete

## **Create Multiple Copies of Catalogs**

This is a 2-step process:

• Rename the catalog you just installed into your 2020

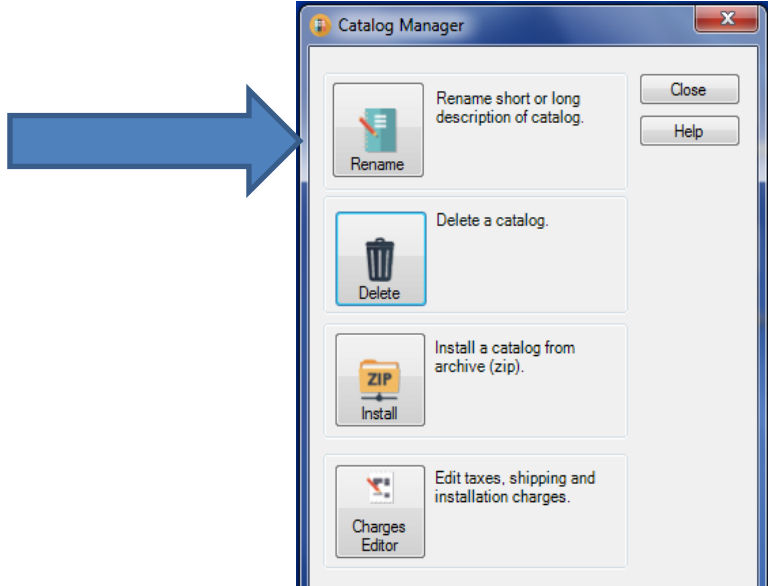

- Click onto down arrow to find the catalog you want to rename.
- Then click on Rename and add A, B, or C.

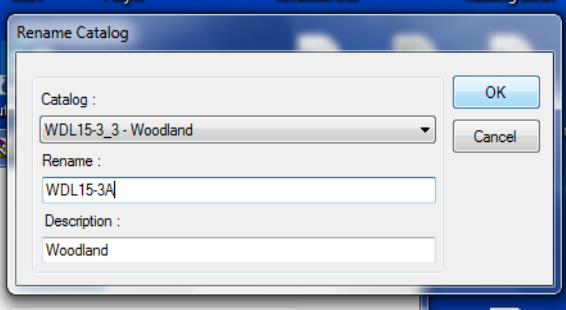

- Then click OK
- You will return to the Catalog Manager, click on **Zip Install**  and follow the steps as done for first install.
- You can multi load as many catalogs as wanted, you need to Rename catalog in 2020 before you can install another catalog.
- *This allows you to design using different styles, specie & finish within same design.*